## **How to Edit a Price Profile**

1. From **Card Fueling** module, click **Setup**. The **Setup** screen will be displayed.

| Click Price Profile tab screen.                                                 |                     |                        |  |                                                                                                    |                              |              |
|---------------------------------------------------------------------------------|---------------------|------------------------|--|----------------------------------------------------------------------------------------------------|------------------------------|--------------|
| Setup                                                                           |                     |                        |  |                                                                                                    | m.                           | $\mathsf{x}$ |
| Save Invoice Cycle Price Index Price Rule Group Site Group Quote Category Close |                     |                        |  |                                                                                                    |                              |              |
| Price Profile<br>Network                                                        |                     |                        |  | Discount Schedule   Fee   Fee Profile   Export Tax Mapping   Special Taxing Rule   Advance Import Mapping | Audit Log                    |              |
| □ Open X Remove Export B View Filter (F3)<br>$+$ Add                            |                     | 18 Total Record(s)     |  |                                                                                                    |                              | ΚN<br>V      |
| Price Profile A <sup>*</sup>                                                    | Description         | Transaction Type*      |  | Global Profile                                                                                            | <b>Linked Profile</b>        |              |
|                                                                                 |                     | Local/Network          |  | П                                                                                                    |                              |              |
|                                                                                 |                     | Remote                 |  | □                                                                                                    |                              |              |
|                                                                                 |                     | Local/Network          |  | П                                                                                                    |                              |              |
|                                                                                 |                     | <b>Extended Remote</b> |  | П                                                                                                    |                              |              |
|                                                                                 |                     | <b>Extended Remote</b> |  | □                                                                                                    |                              |              |
|                                                                                 |                     | <b>Extended Remote</b> |  | П                                                                                                    |                              |              |
|                                                                                 |                     | Remote                 |  | □                                                                                                    |                              |              |
|                                                                                 |                     | Local/Network          |  | П                                                                                                    |                              |              |
|                                                                                 |                     | Local/Network          |  | П                                                                                                    |                              |              |
|                                                                                 | <b>CONTRACT COM</b> | Local/Network          |  | п                                                                                                    |                              |              |
|                                                                                 |                     | Local/Network          |  | П                                                                                                    |                              |              |
|                                                                                 |                     | Remote                 |  | П                                                                                                    |                              |              |
|                                                                                 |                     | Remote                 |  | □                                                                                                    |                              |              |
|                                                                                 |                     | Remote                 |  | П                                                                                                    |                              |              |
|                                                                                 |                     |                        |  |                                                                                                    |                              | $\mathbf{r}$ |
| $^\circledR$<br>O<br>8.31s<br>Ready                                             |                     |                        |  | $\mathbb{N}$<br>Page<br>$\triangleleft$                                                                   | 1 of 1             C Refresh |              |

2. Select a **Price Profile** record then click **Open** grid button. The Price Profile detail screen will be displayed.

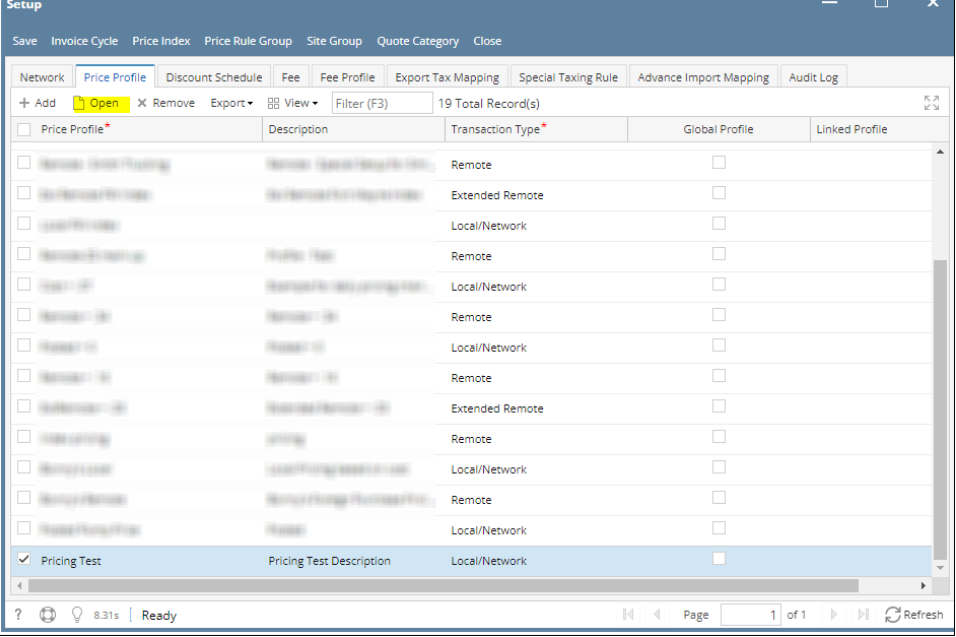

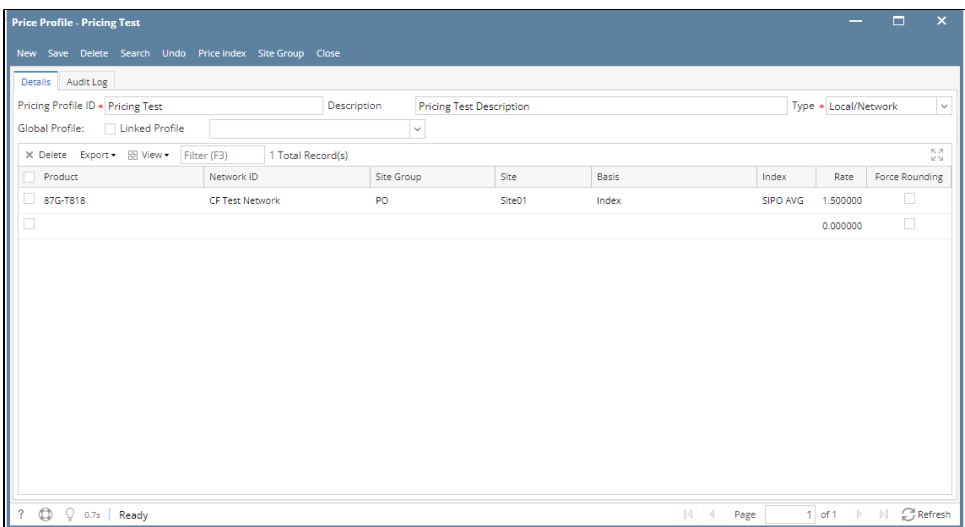

3. Modify any of the **Price Profile** fields and/or columns. Click **Save** toolbar button and the changes will be saved.